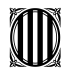

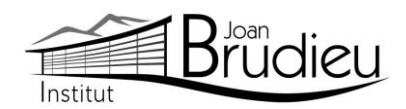

# **Matrícula 2022-2023 (1r i 2n de BTX) – Alumnat NOU de l'Institut Joan Brudieu**

### El **PERÍODE ORDINARI DE MATRICULACIÓ [JUNY]** per als **ensenyaments de Batxillerat** és el següent i l'horari de Secretaria de l'Institut és de 9:00h a 14:00 h:

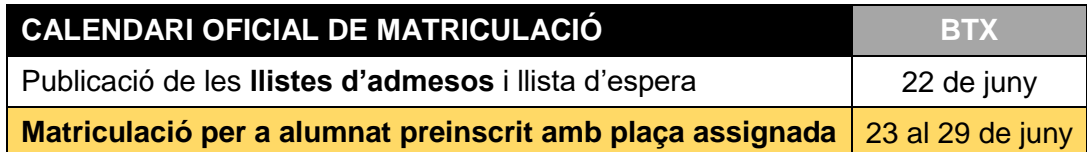

### **Documentació necessària:**

- Per a matricular-vos cal que porteu, si no s'ha portat abans, en el moment de la preinscripció:
	- Original i fotocòpia del **DNI de l'alumne o alumna** o del **passaport**.
	- Original i fotocòpia de la **targeta sanitària** de l'alumnat.
	- Original i fotocòpia del **DNI o passaport** del pares de l'alumnat
	- Original i fotocòpia del **llibre de família,** o altres documents relatius a la filiació (el certificat de naixement de l'alumne o alumna).
- **1 fotografia** mida carnet (poseu-hi el nom darrere).
- Requisits acadèmics per als estudis de **BTX**:
	- per a 1r de BTX,
		- o original i fotocòpia del butlletí de notes de **4 d'ESO**,
		- o original i fotocòpia del **resguard del títol d'ESO**;
		- o a més, l'alumnat que ha finalitzat l'ESO a Catalunya ha de portar:
			- fotocòpia del **consell orientador** que s'ha elaborat a 4t d'ESO
			- fotocòpia de l'informe dels **resultats** obtinguts en la **prova d'avaluació de quart d'ESO**
	- per a 2n de BTX,
		- o original i fotocòpia del **butlletí de notes** de 1r de BTX.
- En el cas de l'alumnat amb **titulacions estrangeres**, s'ha d'acreditar que s'ha iniciat el tràmit d'homologació o convalidació, amb la presentació del volant d'inscripció condicional vigent, la vigència del qual és d'un curs acadèmic. La matrícula resta condicionada a la resolució positiva de la sol·licitud d'homologació o convalidació.
- Ingrés de **44 euros** efectuat, en concepte de:
	- **42 euros** de fotocòpies i/o material fungible de caràcter general, assessorament tècnic informàtic, aplicatius informàtics de gestió ALEXIA i TokApp.
	- **2 euros** per l'assegurança escolar obligatòria.
- El pagament s'ha de poder efectuar a partir de **TokApp** i de les instruccions que trobareu **a la part posterior d'aquesta carta**. A aquest import, s'hi afegirà un 1% en concepte de despeses de gestió del pagament.
- **Dos documents**: és del tot necessari i imprescindible que tots els telèfons de contacte siguin plenament operatius, així com els correus electrònics.
	- El document [Full de dades obligatòries per a ALEXIA i TokApp school \(](http://institutjoanbrudieu.cat/public/web_centre/html/documents/secretaria/fulls/D-PR-C0102-040_INS_Dades_Matricula_Alumnat_NOU.pdf)PDF emplenable): és del tot necessari i imprescindible que tots els telèfons de contacte siguin plenament operatius, així com els correus electrònics.
	- El [Full d'autorització de dades](https://institutjoanbrudieu.cat/public/web_centre/html/documents/secretaria/documents/TOKAPP_Familia_autoritzacio.pdf) per a l'aplicatiu TokApp.

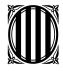

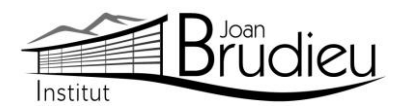

- També s'han de portar els documents que Secretaria lliura en el moment de la formalització de la matrícula, o que es poden descarregar de la pàgina web l'Institut, a Secretaria > Fulls impresos:
	- L'autorització expressa relativa a l'alumnat quant a l'ús d'imatges, publicació de dades de caràcter personal i de material que elabora (cal diferenciar si l'alumne és major o menor d'edat)
	- Full de tria d'itineraris i matèries per a 1r de BTX o 2n de BTX.
		- o [Matrícula: Tria itineraris i optatives a B1](http://institutjoanbrudieu.cat/public/web_centre/html/documents/secretaria/fulls/D-PR-C0102-005_BTX_Tria_itineraris_matricula_B1.pdf) (PDF emplenable).
		- o [Matrícula: Tria itineraris i optatives a B2](http://institutjoanbrudieu.cat/public/web_centre/html/documents/secretaria/fulls/D-PR-C0102-006_BTX_Tria_itineraris_matricula_B2.pdf) (PDF emplenable)
- Documentació específica segons els casos:.
	- Sol·licitud de canvi de modalitat, d'itinerari i/o de Llengua estrangera, o [Sol·licitud i resolució de canvi d'itinerari, modalitat i/o idioma.](http://institutjoanbrudieu.cat/public/web_centre/html/documents/secretaria/fulls/D-PR-C0102-111_BTX_Instancia_i_resolucio_canvi_itinerari_idioma.pdf)
	- Sol·licituds de convalidacions per dedicació significativa a l'esport o per cursar simultàniament estudis de música.
		- o A la web, a Menú > Secretaria > Fulls impresos.
- A més us adjuntem informació complementària que, si escau, haureu de retornar degudament complimentada en el moment de la vostra matrícula:
	- Informació del lloguer de les [taquilles](https://institutjoanbrudieu.cat/public/web_centre/html/documents/secretaria/preins/22_Taquilles_alumnat.pdf) personals
	- [Informació de com fer-vos sòcies / sòcies de l'Associació de Mares i Pares d'Alumnat](https://institutjoanbrudieu.cat/public/web_centre/html/documents/secretaria/preins/22_AMPA_Informacio_soci_i_samarreta.pdf) de l'Institut Joan Brudieu i de com adquirir la **samarreta** (teixit cotó, color lila amb logotip) i la **dessuadora** (amb cremallera i caputxa) de l'Institut per fer esport, sortides, trobades, concerts, etc, independentment de si sou o no sou soci de l'AMPA. Ambdues accions s'han de realitzar des de la pàgina web d'IDDINK [\(https://www.iddink.cat/](https://www.iddink.cat/) )
	- [Autorització expressa](https://institutjoanbrudieu.cat/public/web_centre/html/documents/secretaria/preins/22_AMPA_Registre_soci_i_LOPD.pdf) de les dades personals dels socis / sòcies de l'Associació de Mares i Pares d'Alumnat de l'Institut Joan Brudieu per rebre informació de la mateixa Associació.
- Per a l'alumnat nou, també:
	- 2 còpies de la **[carta de compromís educatiu.](https://institutjoanbrudieu.cat/public/web_centre/html/documents/secretaria/documents/carta_de_compromis_educatiu_INSJB_BTX.pdf)** Aquesta carta, preceptiva d'acord amb la Llei 12/2009, de 10 de juliol, d'educació, (DOGC 5422, de 16 de juliol de 2009), té com a objectiu potenciar la comunicació, participació, implicació i compromís entre els centres i les famílies en l'educació d'infants i joves. D'aquesta carta, se n'han de signar dues còpies, una per al centre i una altra per a la família. A principi de curs, us en serà retornada una amb la signatura del centre.
	- [Autorització de sortides a la Seu i els seus voltants](https://institutjoanbrudieu.cat/public/web_centre/html/documents/secretaria/fulls/INS_Autoritzacio_sortides_a_peu.pdf) al llarg del curs de la seva escolarització a l'Institut.

La Seu d'Urgell, juny de 2022.

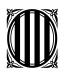

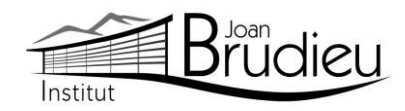

### **Instal·lació de TokApp**

Cal que us descarregueu gratuïtament, des de **Play Store Store** o **App Store,** l'aplicació TokApp School als vostres telèfons mòbils i/o tauletes, ja siguin Android o iOS, i seguir les següents passes:

1. Entreu a la botiga App Store o Play Store.

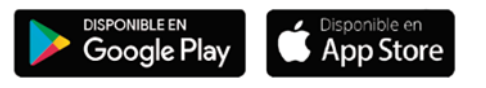

- 2. Busqueu l'aplicació TokApp School i descarregueu-la.
- 3. Obriu l'aplicació, seleccioneu el país de residència i valideu el número de telèfon o el correu electrònic que heu facilitat a l'Institut a l'inici de curs.

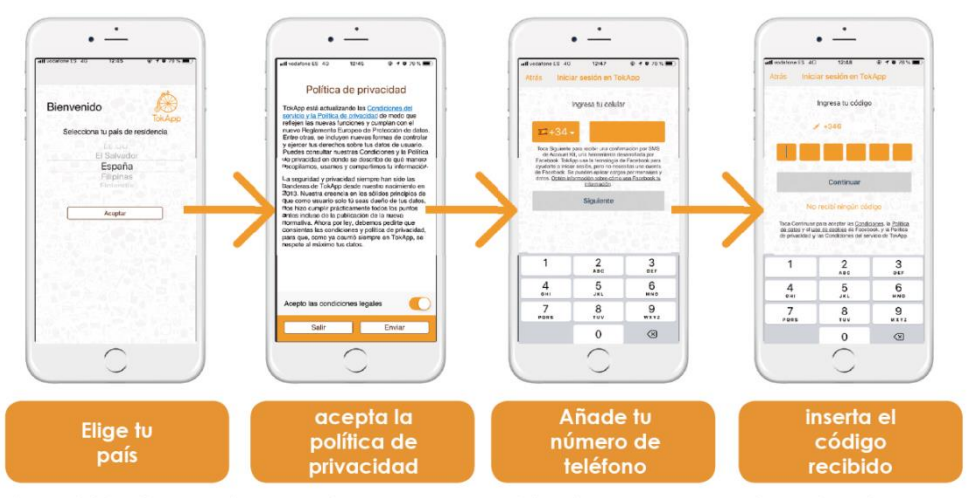

\*También tienes otras opciones para regristrarte, como por ejemplo, el correo electrónico

- 4. Escriviu el nom d'usuari i contrasenya que vulgueu utilitzar (si està ocupat, escolliu-ne un altre).
- 5. Espereu que l'Institut actualitzi la base de dades i detecti el vostre registre. Us ha d'arribar un missatge de validació que pot trigar fins a 24 h. A partir d'aquest moment, començareu a rebre comunicats. És essencial, per tant, que les dades de registre coincideixin amb les que s'hagin facilitat a l'Institut.
- 6. Podreu efectuar el pagament a partir de la sol·licitud de pagament que rebreu a través de l'aplicació TokApp. (explicació detallada a continuació).

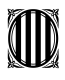

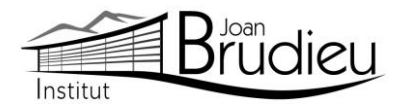

## **Pagaments mitjançant TokApp**

# **1. Missatge de sol·licitud de pagament.**

Rebreu un missatge amb la petició de pagament pertinent. Tindreu dues opcions: acceptar el pagament o, en cas contrari, rebutjar-lo.

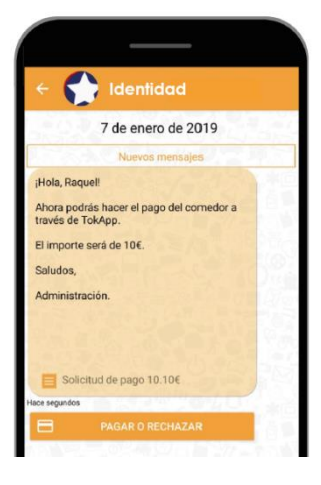

### **2. Accepteu o rebutgeu el pagament**

En cas de rebutjar-lo

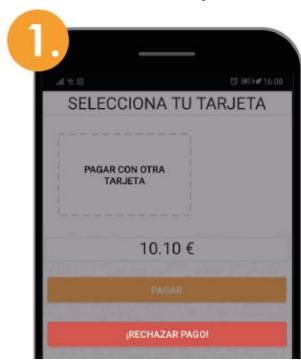

Premeu el botó "Rebutjar

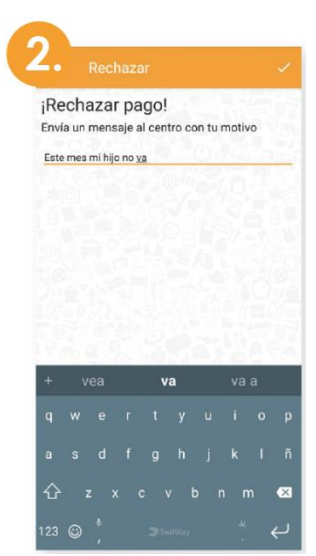

Passareu directament a una pantalla on haureu d'explicar el motiu del rebuig.

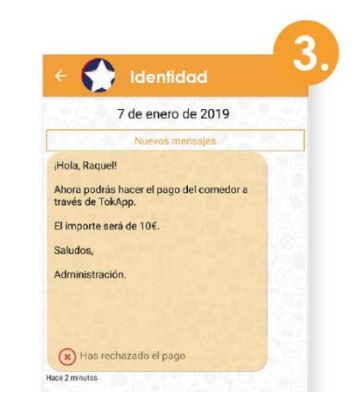

pagament" al missatge, apareixerà com a pagament rebutjat.

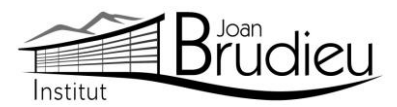

## **■** En cas d'acceptar-lo **Si no és el vostre primer pagament: Si és el vostre primer pagament:**

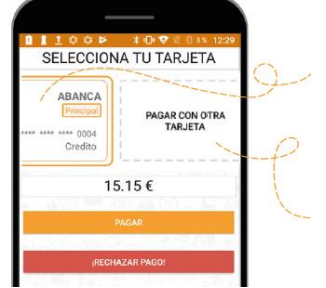

- 1. Seleccioneu la targeta amb què voleu pagar i inserteu el Codi de pagament.
- 2. Si preferiu pagar amb una targeta no guardada, seleccioneu l'opció "**Pagar con otra targeta**".

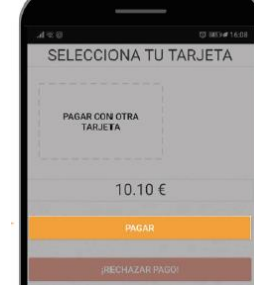

1. Premeu el botó "**Pagar**" i seguiu les passes que us donem a continuació

# **3. Realitzeu el pagament i guardeu la targeta**

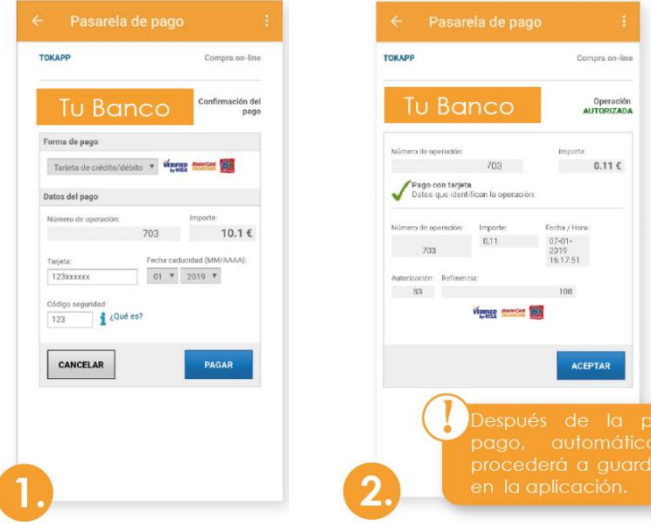

L'aplicació us portarà **directament a la passarel·la de pagaments**, en què caldrà escriure la informació de la vostra targeta.

Quan s'acaba aquest procés, si tot és correcte, **es marcarà l'operació com a autoritzada** i podreu prémer el botó d'acceptar

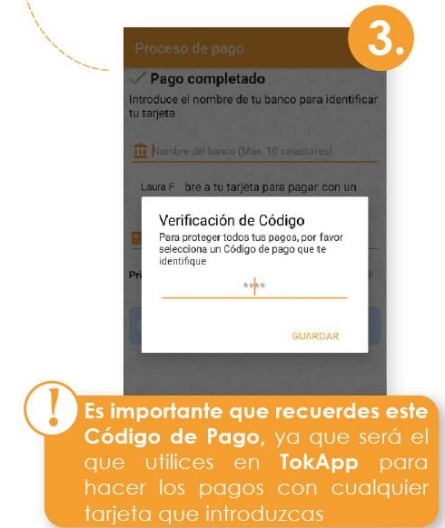

**Verificació de Codi de pagament:** Per a la vostra seguretat, inserteu-hi el codi de 4 dígits. **Cada vegada que realitzeu un pagament (amb qualsevol targeta) haureu de verificar-lo amb aquest Codi de Pagament.**

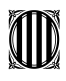

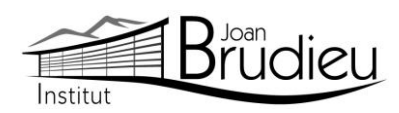

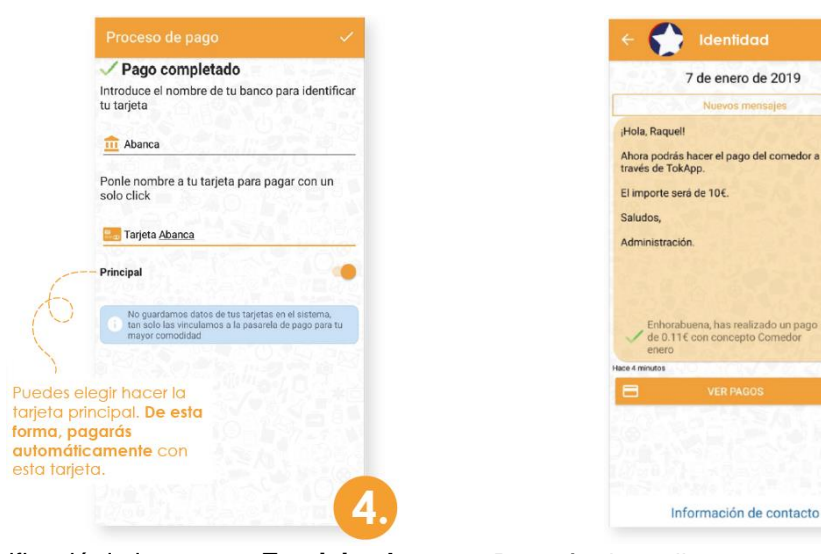

Identificació de la targeta: **Escriviu el nom del banc i un nom** a la targeta per tal d'identificar-la.

Després de realitzar totes aquestes passes, tornareu directament al missatge. **Podreu veure l'històric de pagaments prement el botó "Ver Pagos"**.

5

7 de enero de 2019

## **4. Històric de pagaments**

En aquest apartat **podreu portar un seguiment dels pagaments**, de les targetes utilitzades i els detalls d'un pagament en concret.

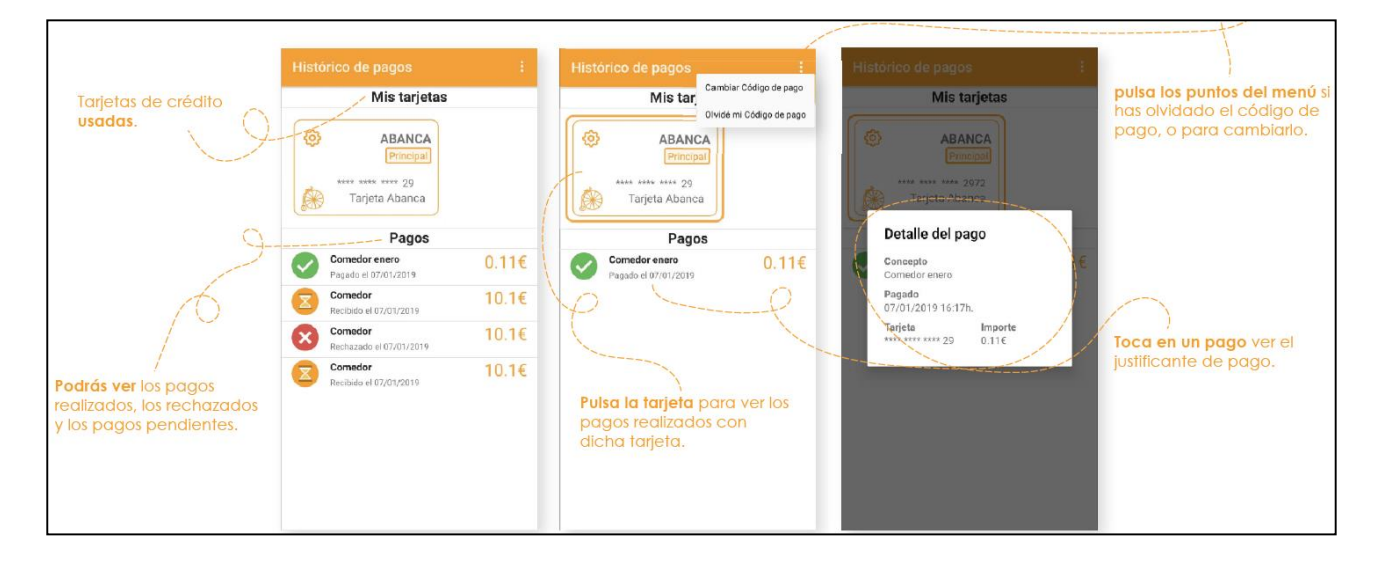

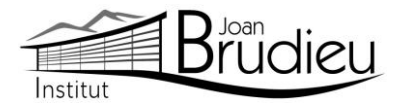

## **5. Editeu / Elimineu les dades de la targeta**

Si voleu editar les dades de la vostra targeta o, fins i tot, eliminar-la...

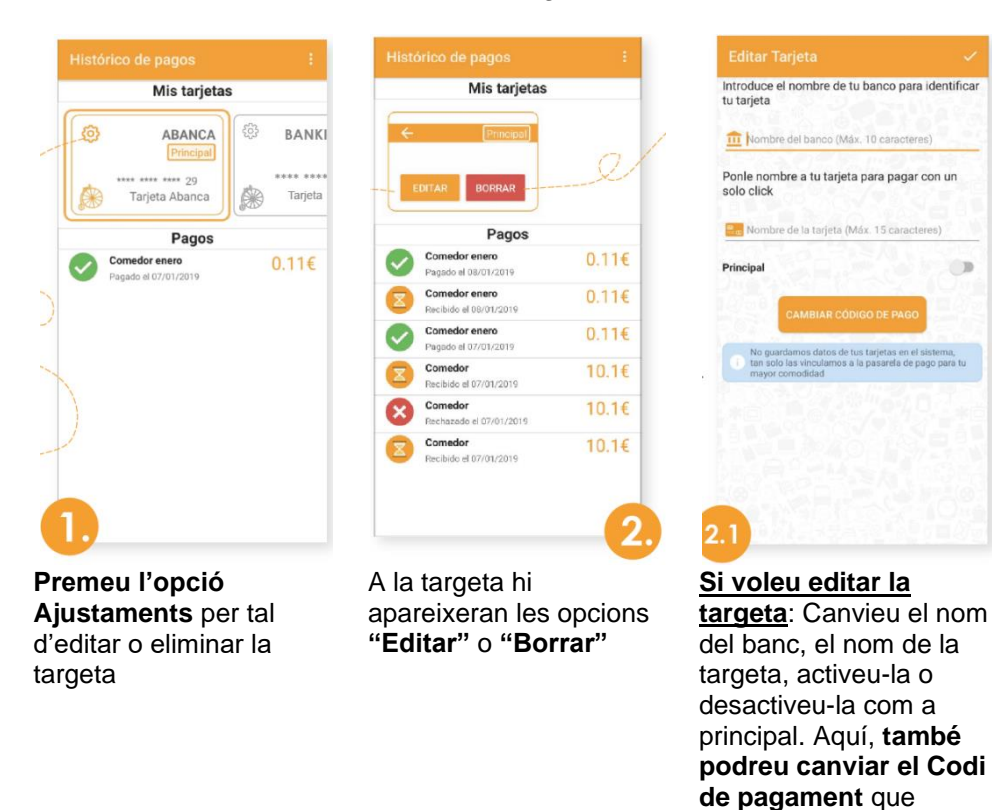

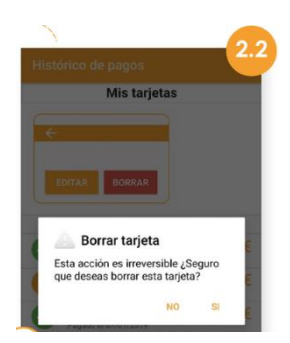

**Si decidiu eliminar la targeta**: Us apareixerà un missatge de confirmació. Si n'elimineu la targeta, es perdrà tota la informació ja que TokApp no guarda dades personals. Tan sols quedarà registre dels pagaments efectuats.

## **6. Pagaments**

Una vegada hàgiu efectuat totes aquestes passes, **podreu realitzar els següents pagaments directament** amb la targeta afegida i ingressant el Codi de Pagament. Podreu consultar sempre que vulgueu el vostre històric de pagaments si aneu a **"Menú principal > Pagos"**.

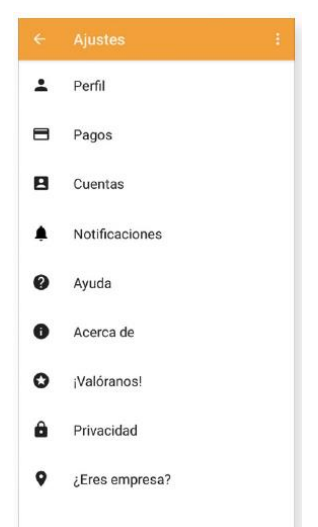

utilitzareu per fer totes les operacions.